# Making calls

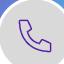

Make and receive external calls on your Zoom app. You have a personal phone number, and all the settings of a regular phone.

## **Access Zoom phone**

- 1. Open the desktop application.
- 2. Select the **Phone** icon, at the top of the app.

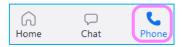

## Find your number.

- 1. Select the **Phone** icon.
- 2. At the bottom of the phone pad your number will be displayed.

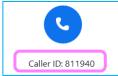

## Making a call using the calls tab

- 1. Select the **Phone** icon.
- 2. Enter the name, or phone number of whom you want to contact.
- 3. Select the **Call** icon.

## **Receiving calls**

When you receive a call, you can either **Accept** or **Decline** the call.

## Managing and adding contacts

- 1. Select the **Contacts** icon in the app.
- 2. To add a contact, select the **Add** icon.
- 3. Select **Invite a Zoom Contact** or from the call **History** click on the ellipses and select **Invite as Zoom Contact**.
- 4. Enter the **Email Address** of the person and select **Invite**.

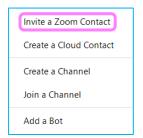

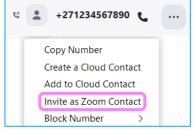

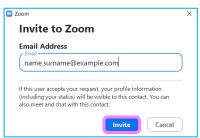

5. Once the contact has accepted your request, you can call, meet or chat to them by selecting their **Name** then selecting the **Chat, Meet with Video** or **Phone Call** icon.

#### **Call history**

- 1. Select the **Phone** icon.
- 2. Select **History**, this will be shown on the left of the app.

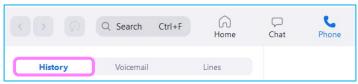

- 3. To return a Missed call, hover over the name or number.
- 4. Select the Call icon.

#### Voicemail

- 1. Select the **Phone** icon.
- 2. Select **Voicemail**, this will be shown on the left of the app.

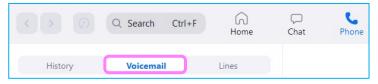

- 3. To listen to your voicemail, hover over the Voicemail.
- 4. Select the Play icon.

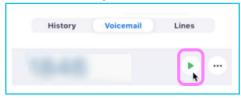

## **Learn more**

- In call controls >
- Emergency locations >

Discover more at the <u>BT Support Centre ></u>

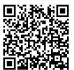